# 人間ドック管理システム

# 利用者マニュアル

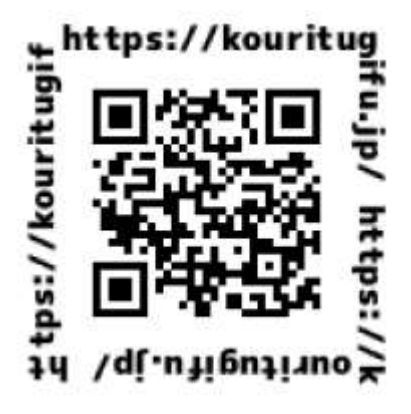

# URL : https://kouritugifu.jp/

### 目次

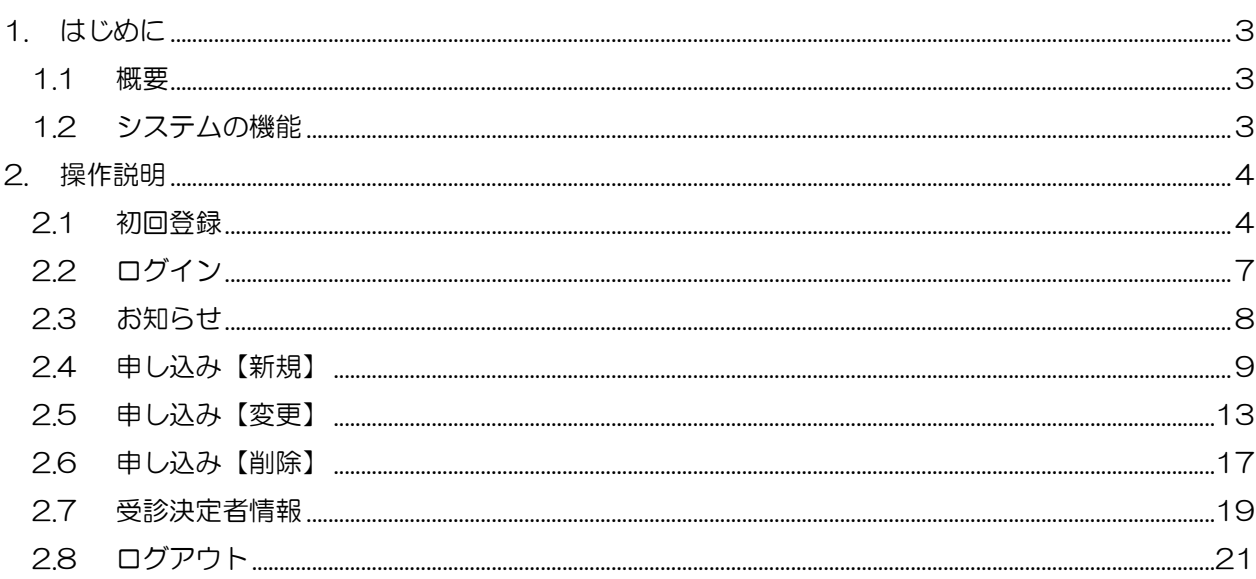

#### 2020年3月31日

#### Ver. 1.0

# 公立学校共済組合岐阜支部 保健係

#### 変更履歴

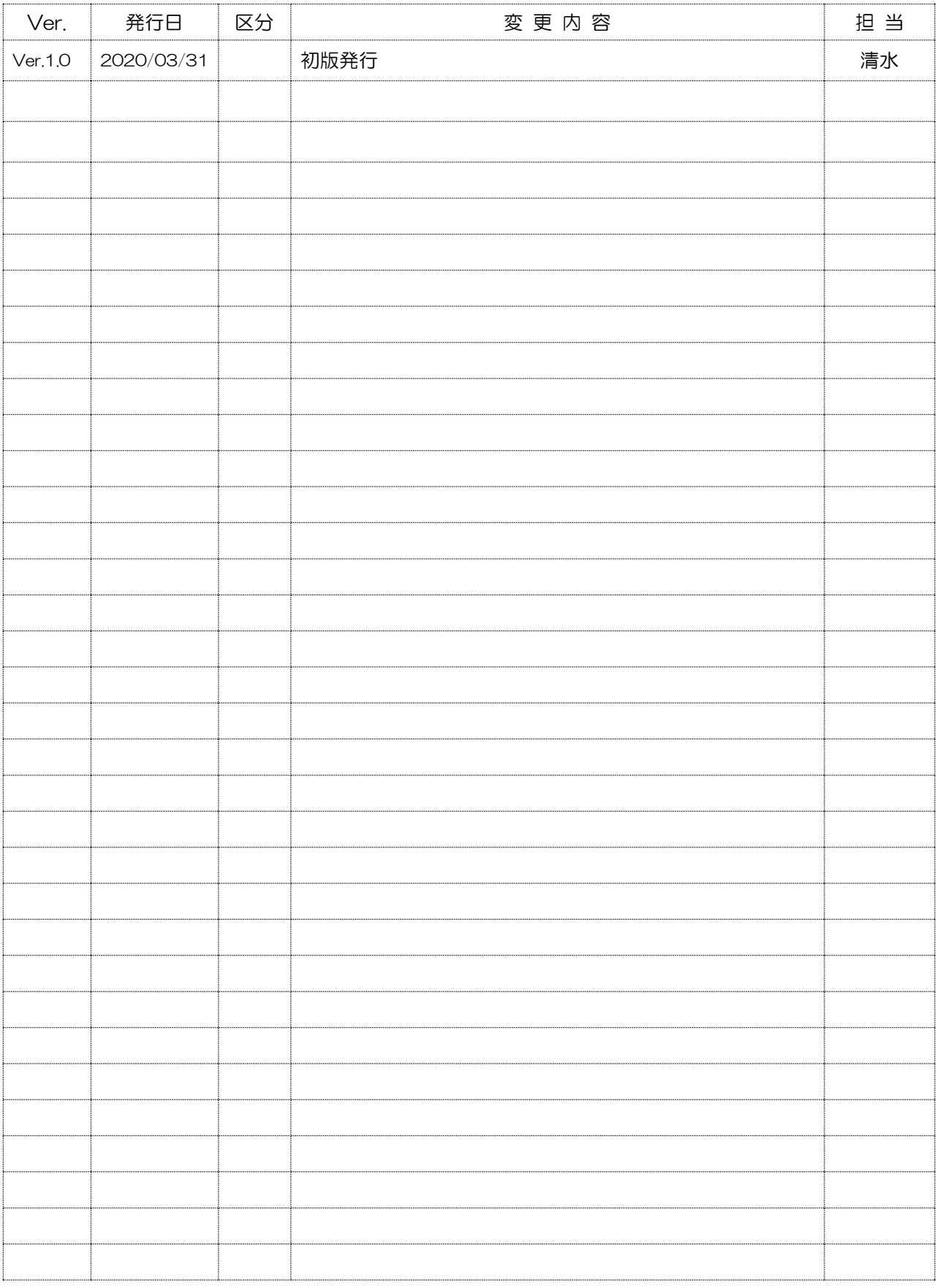

### <span id="page-2-0"></span>1. はじめに

本章では、人間ドック管理システム(以下「本システム」という)をご利用して頂く上で、あらかじめ 知っておいて頂きたいことを説明しています。

#### <span id="page-2-1"></span>1.1 概要

本システムは、インターネットに接続できるパソコン、スマートフォン及びタブレットから利用するこ とができます。本システムを利用すると、人間ドックの申し込み、及びその受診決定情報の確認が、組合 員ご本人で行えます。

本システムの概要は、以下のとおりです。

#### システムの概要

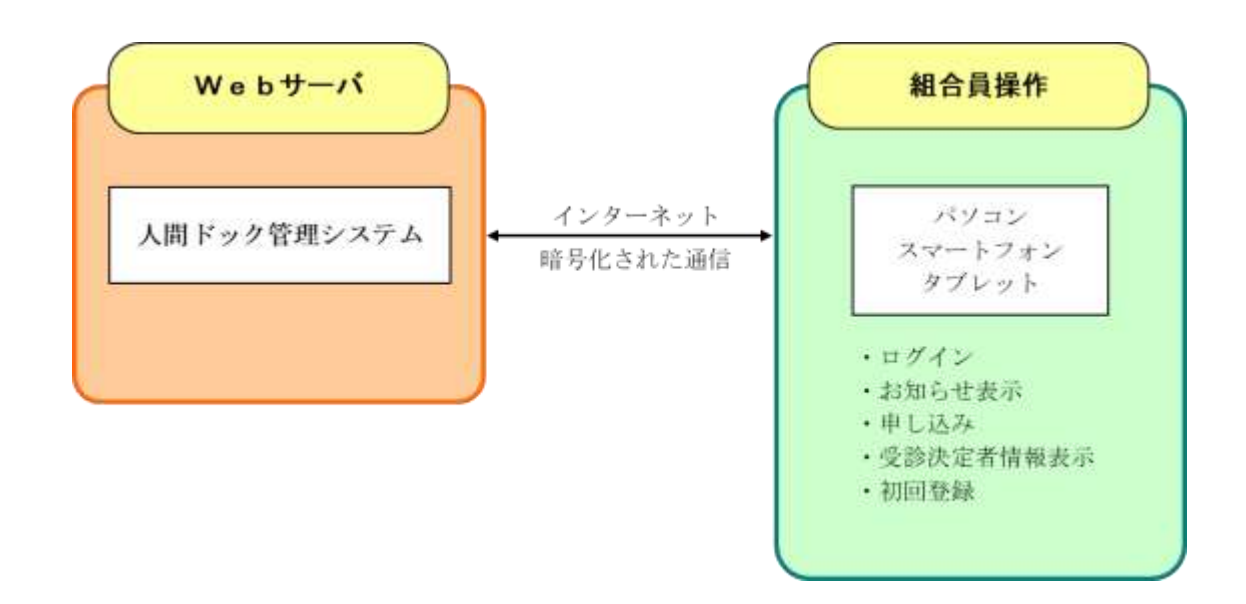

#### <span id="page-2-2"></span>1.2 システムの機能

本システムの機能は、以下のとおりです。

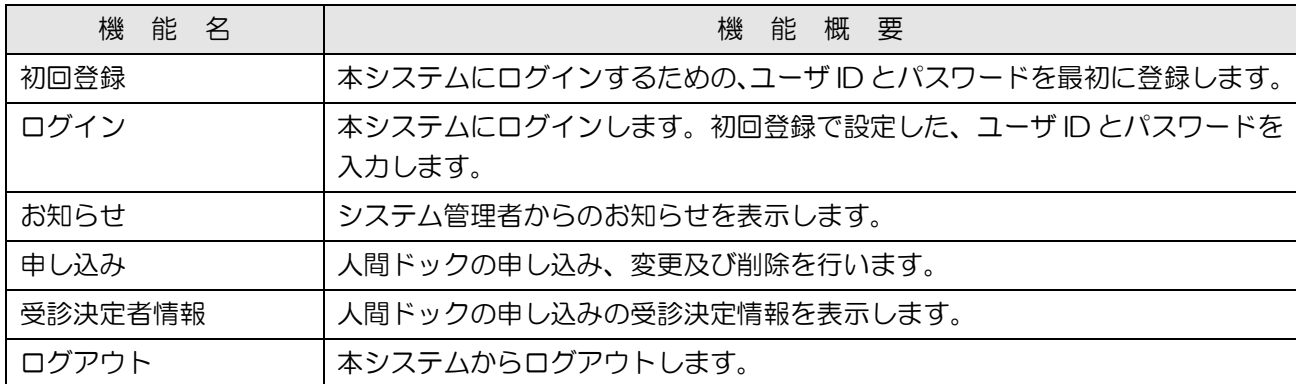

# <span id="page-3-0"></span>2. 操作説明

<span id="page-3-1"></span>2.1 初回登録

#### [機能概要]

本システムにログインするための、ユーザ ID とパスワードを最初に登録します。

#### [操作手順]

(1) [ログイン]画面の[初回登録]をクリックします。

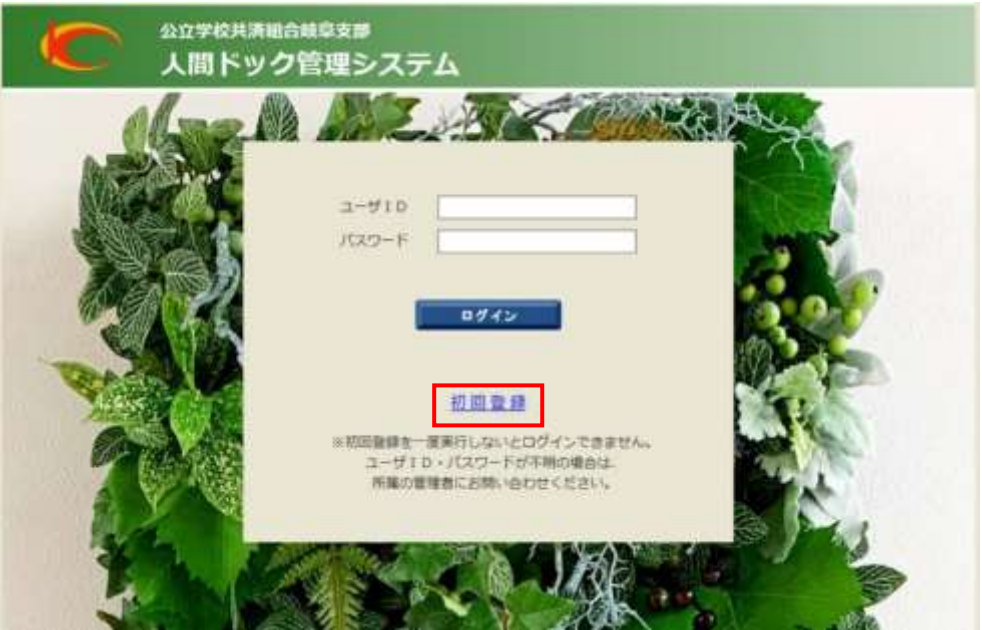

(2) [初回登録]画面が開いたら、[キーワード1]と[キーワード2]を入力し、[実行]ボタンをク リックします。(途中で初回登録を終了する場合は、画面下部の[ログイン]をクリックします)

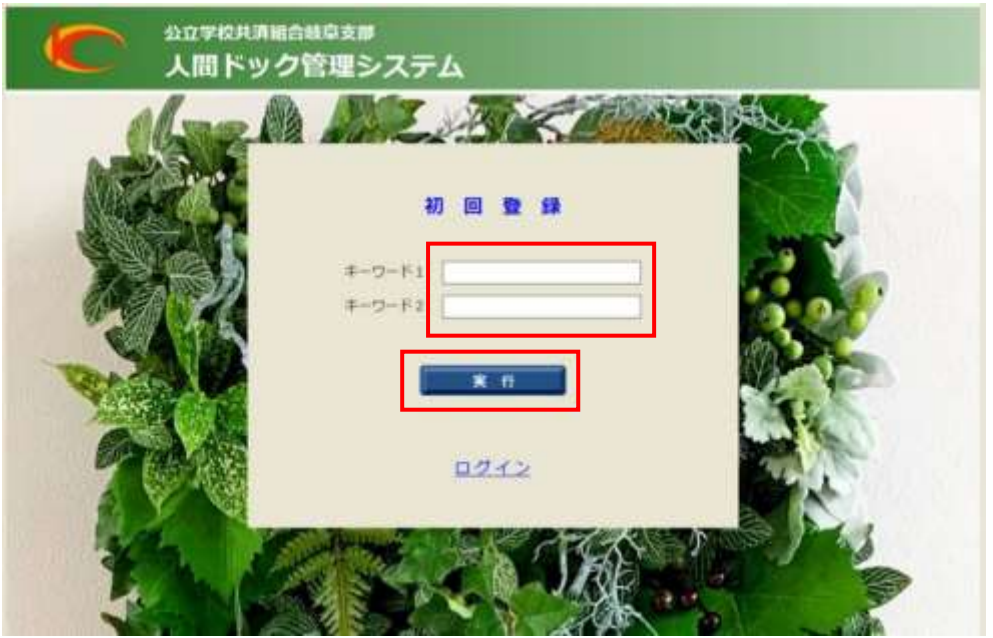

- (3) [キーワード1]と[キーワード2]は、システムの管理者から、前もって連絡のあったものを入 力します。
- (4) 次に、ログインで使用する [ユーザ ID] と [パスワード] を入力し、[登録] ボタンをクリックし ます。

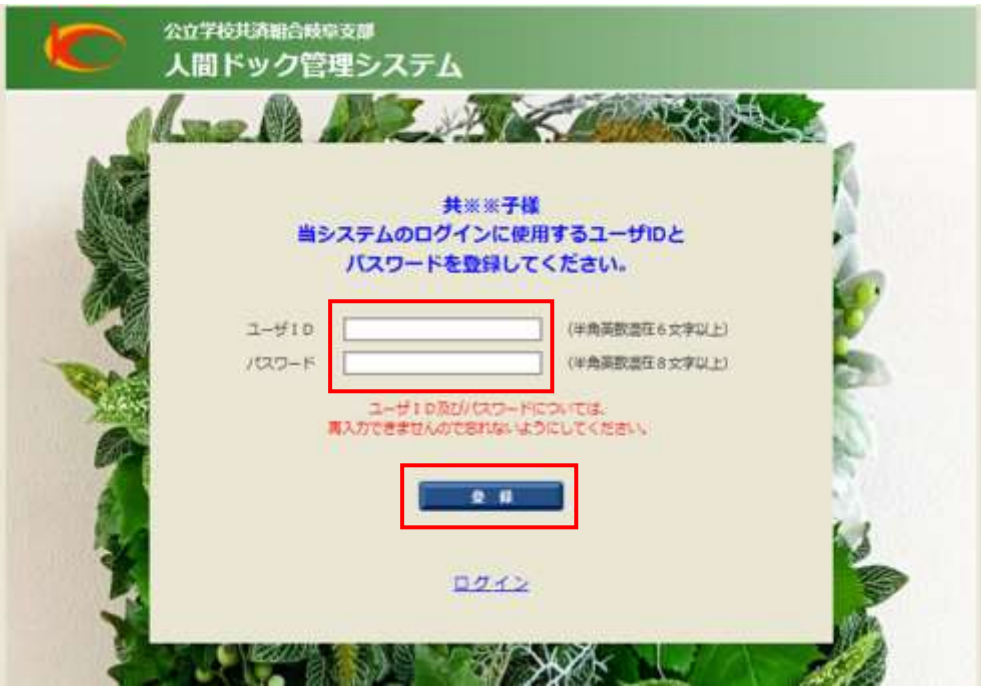

- (5) [ユーザID]は半角英数混在6文字以上、[パスワード]は半角英数混在8文字以上とします。
- (6) [ユーザ ID]と[パスワード]の確認画面が開いたら、登録内容を確認し、[確認]ボタンをクリ ックします。([ユーザID]と [パスワード]を再度入力する場合は、[戻る] ボタンをクリックし ます)

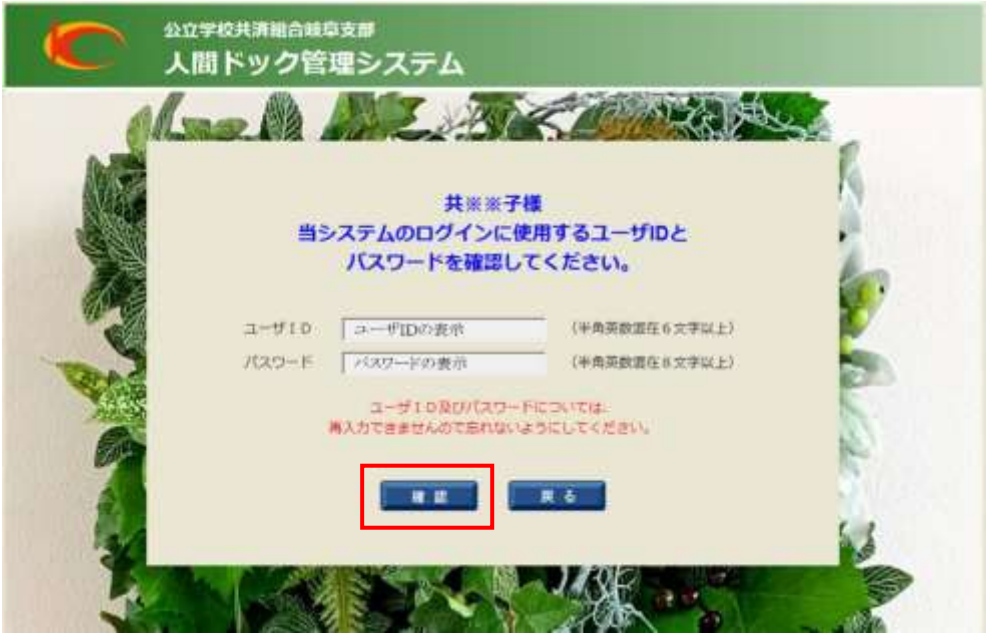

(7) [ユーザ ID] と [パスワード] は、次回のログインから使用しますので、忘れないようにしてく ださい。

(8) 以上で初回登録は終了し、人間ドック管理システムの[お知らせ]画面が開きます。

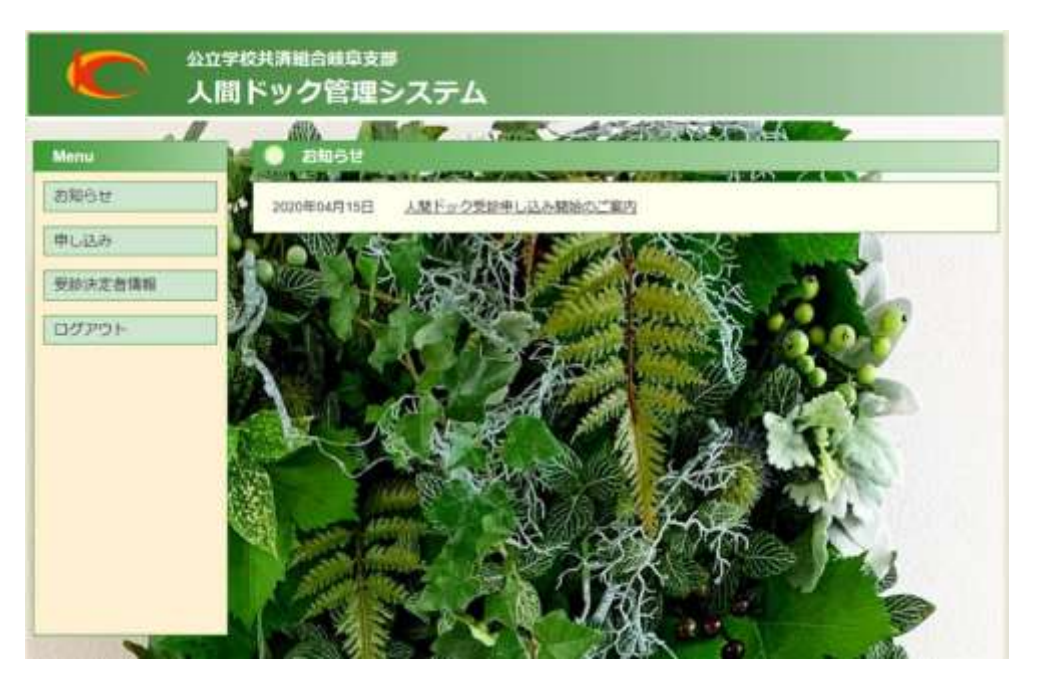

<span id="page-6-0"></span>2.2 ログイン

#### [機能概要]

本システムにログインします。初回登録で設定した、ユーザ ID とパスワードを入力します。

#### [操作手順]

(1) [ログイン]画面で、[ユーザ ID] と [パスワード] を入力し、[ログイン] ボタンをクリックし ます。

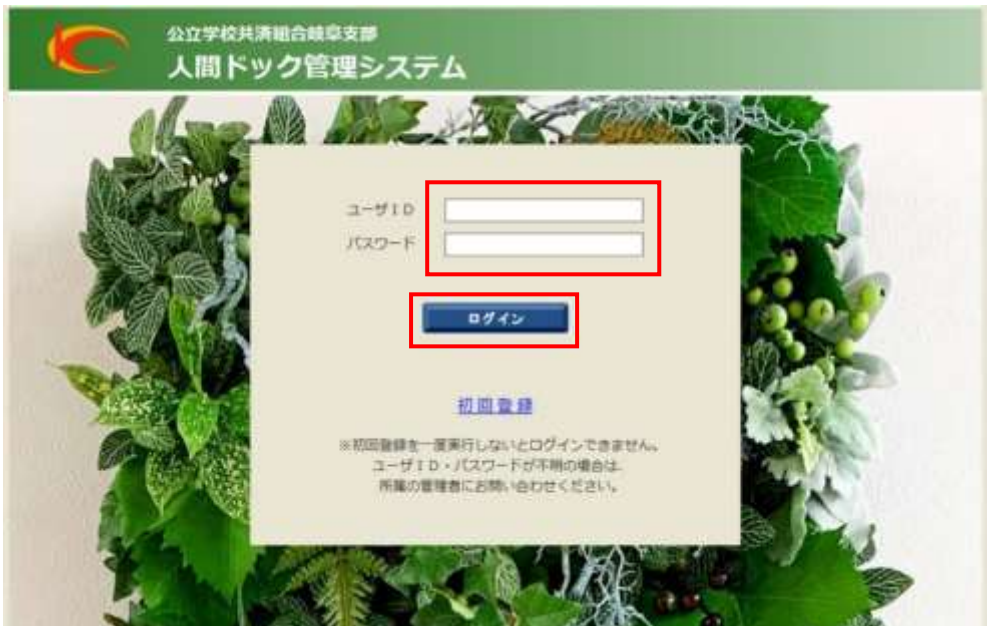

(2) 人間ドック管理システムの[お知らせ]画面が開きます。

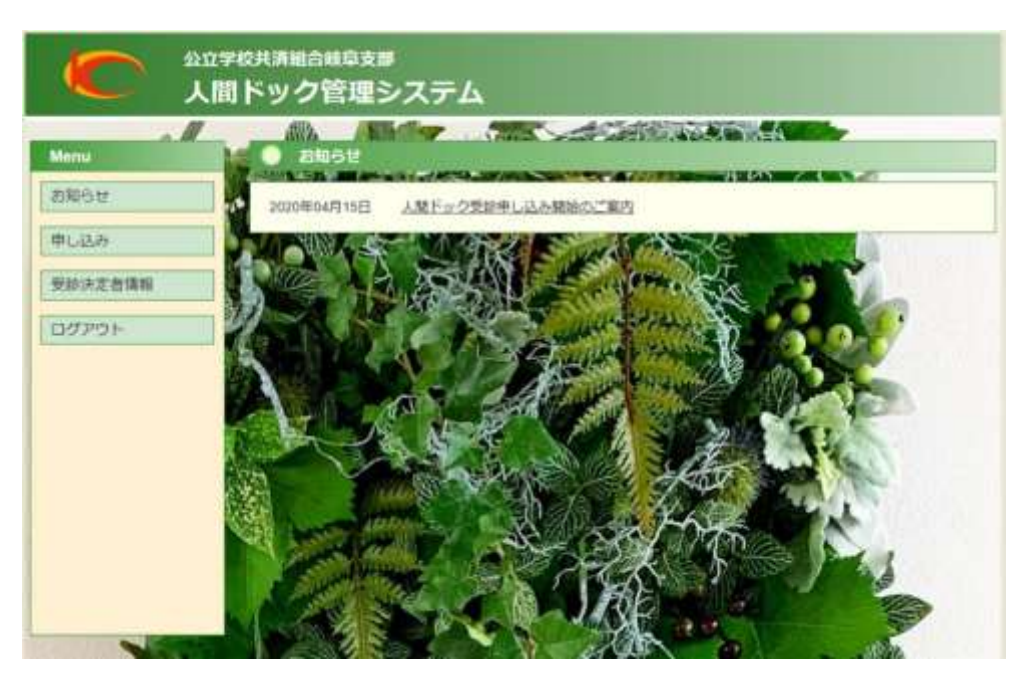

<span id="page-7-0"></span>2.3 お知らせ

#### [機能概要]

システム管理者からのお知らせを表示します。

#### [操作手順]

(1) [お知らせ]画面のお知らせ件名をクリックします。([お知らせ]画面を表示するにはメニューの [お知らせ]をクリックします)

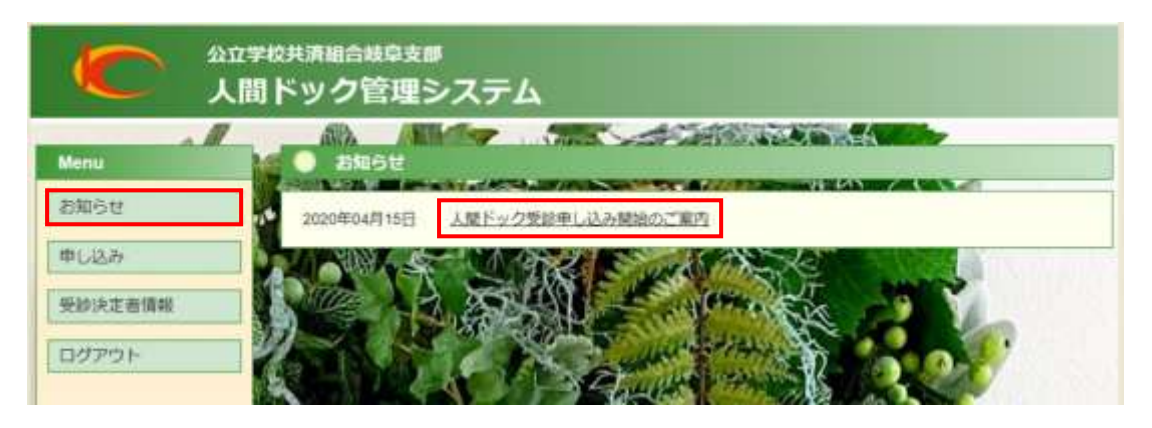

(2) お知らせ件名をクリックすると、[お知らせ詳細]画面が開きます。

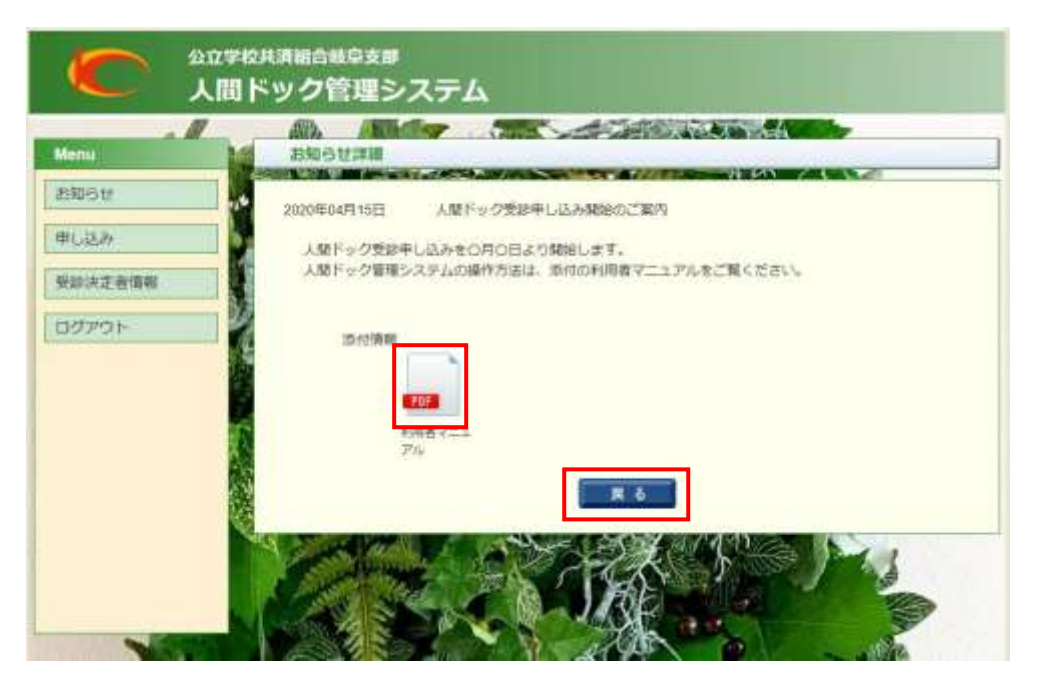

- (3) 添付情報のアイコンをクリックすると、お知らせに添付されたファイルが開きます。
- (4) [戻る]ボタンをクリックすると、[お知らせ]画面に戻ります。

<span id="page-8-0"></span>2.4 申し込み【新規】

#### [機能概要]

人間ドックの申し込み【新規】を行います。

#### [操作手順]

(1) メニューの[申し込み]をクリックします。

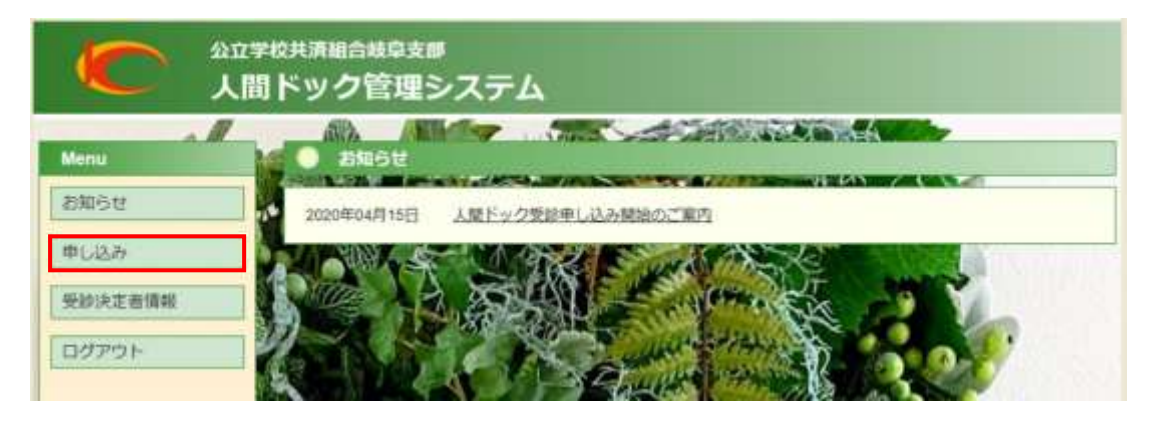

- (2) [申し込み]画面が開きます。
	- a)申し込み【新規】の場合

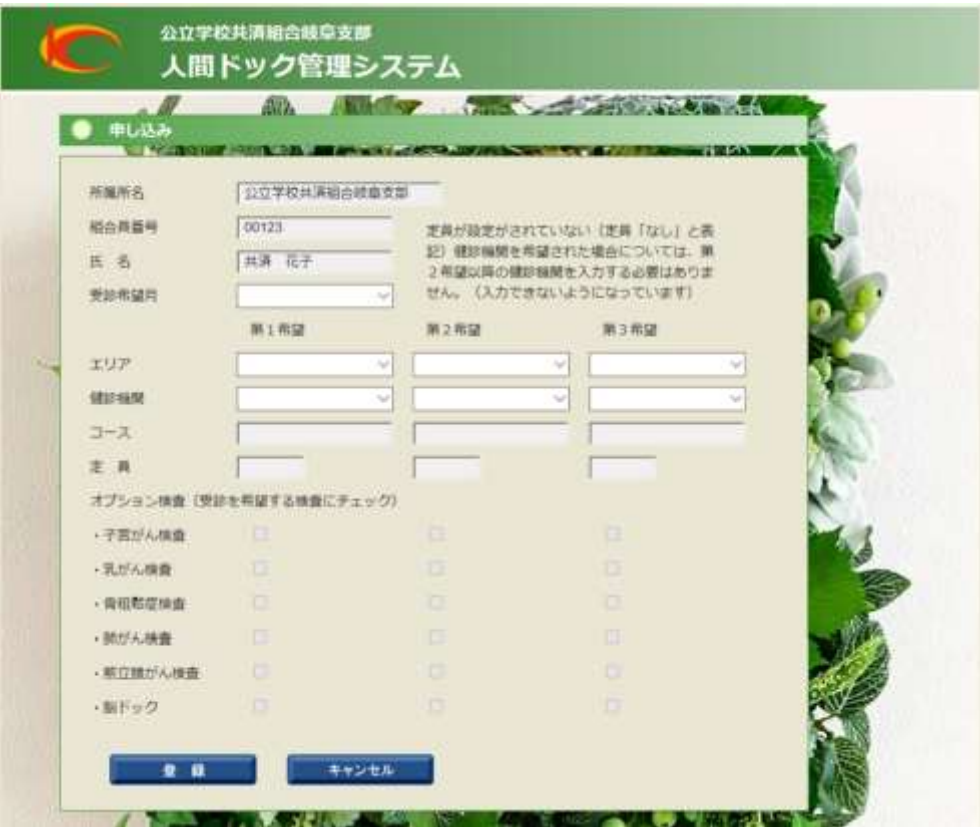

#### b)申し込み【変更】の場合

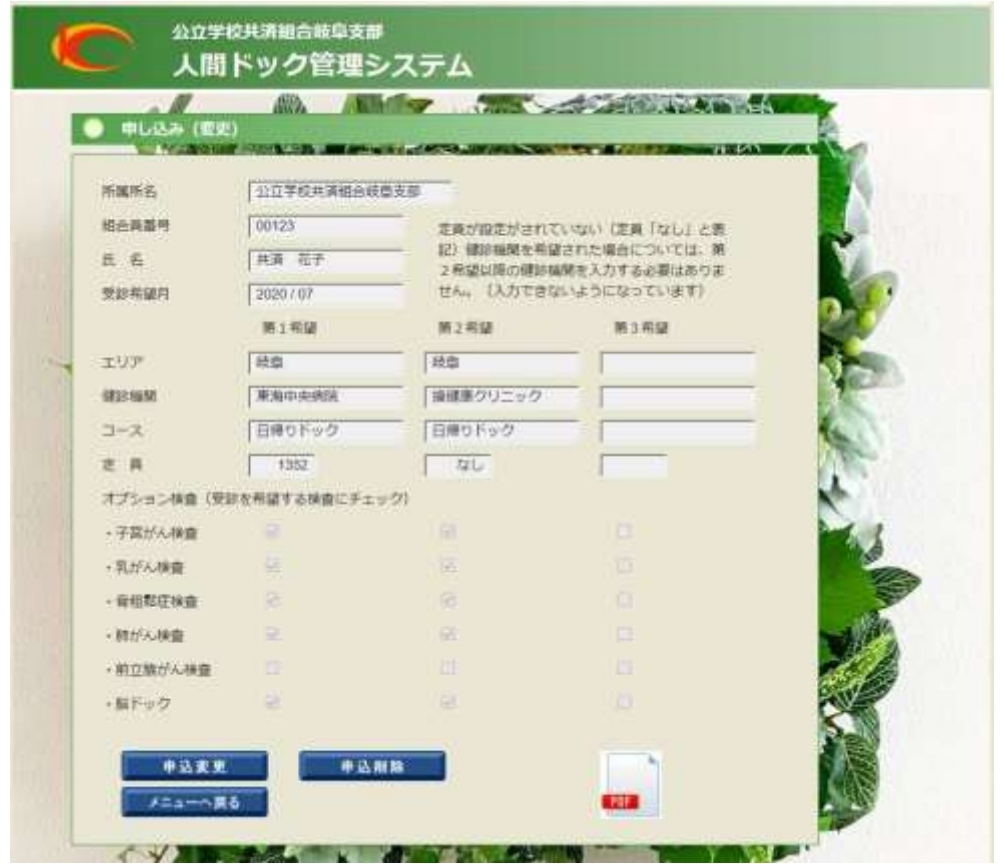

c)申し込み期間外の場合

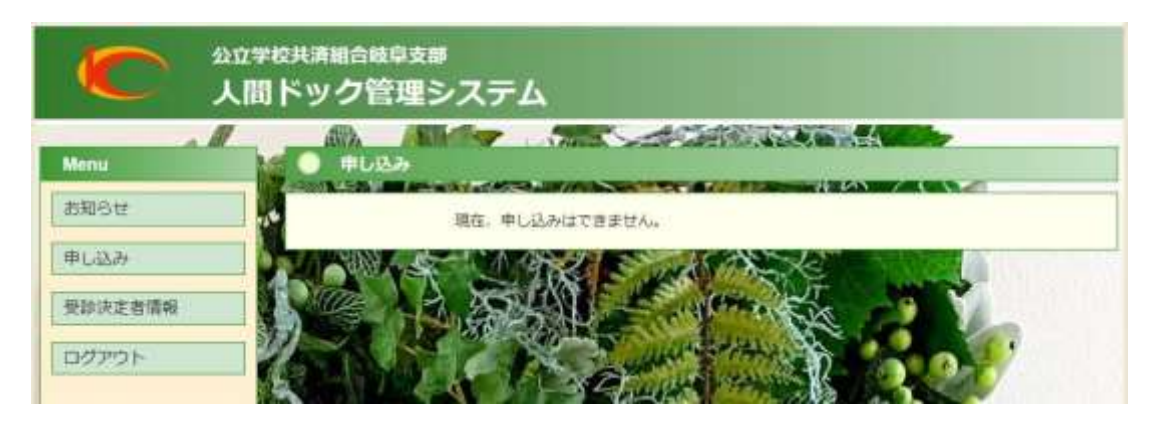

(3) 申し込み【新規】を行います。

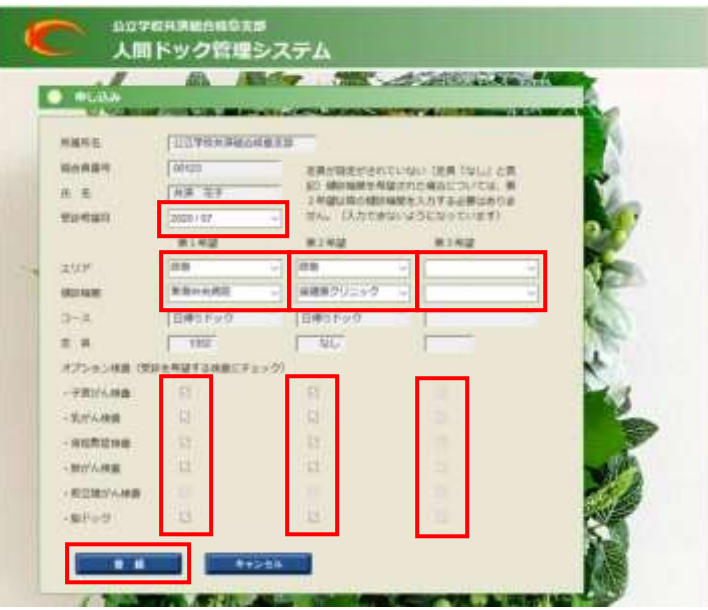

- (4) [受診希望月]を選択します。
- (5) 最初に第1希望の健診機関を入力します。
	- a)受診する[エリア]を選択し、そのエリア内にある[健診機関]を選択します。
	- b) 受診を希望する [オプション検査] にチェックを入れます。
	- c) [オプション検査] は、年齢·性別、又は健診機関の対応状況によりチェックができない場合が あります。
- (6) 第1希望の健診機関の[定員]が「なし」でない場合は、同様に第2希望の健診機関を入力します。
- (7) 第2希望の健診機関の[定員]が「なし」でない場合は、同様に第3希望の健診機関を入力します。
- (8) 入力が終了しましたら、[登録]ボタンをクリックします。([キャンセル]ボタンをクリックする と、入力内容を破棄して[お知らせ]画面に戻ります)
- (9) 申し込みの内容を確認します。

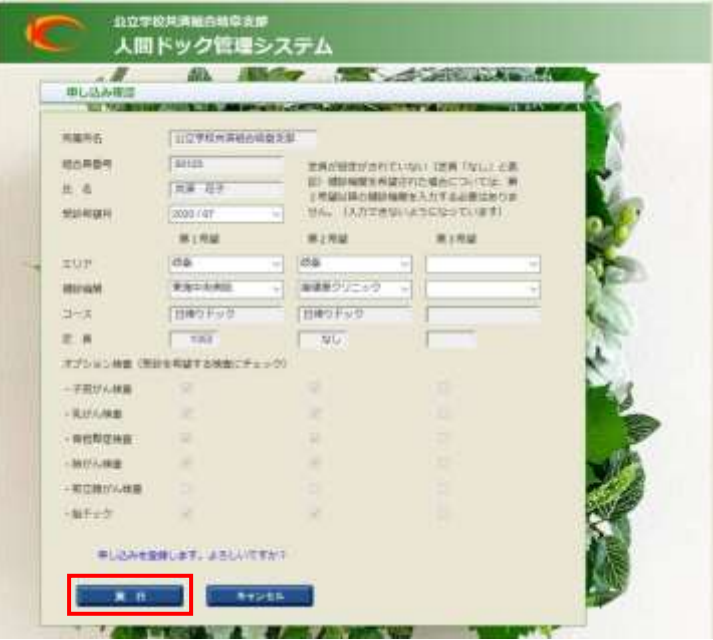

- (10) 申し込みの内容に変更がないときは、[実行]ボタンをクリックします。(申し込みの内容を変更 するときは、[キャンセル]ボタンをクリックし、前画面に戻ります)
- (11) 申し込み【新規】が終了すると、[申し込み(変更)]画面が開きます。

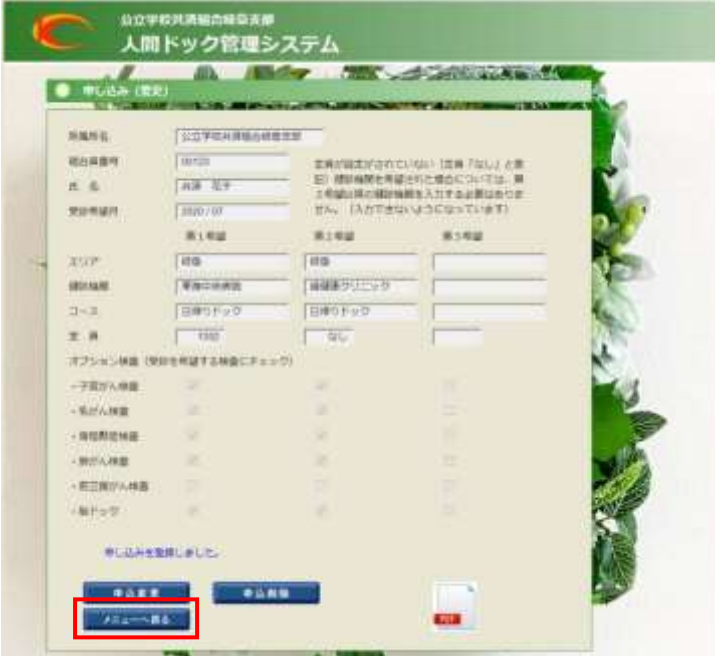

(12) [メニューへ戻る]ボタンをクリックし、[お知らせ]画面に戻ります。

<span id="page-12-0"></span>2.5 申し込み【変更】

#### [機能概要]

人間ドックの申し込み【変更】を行います。

#### [操作手順]

(1) メニューの[申し込み]をクリックします。

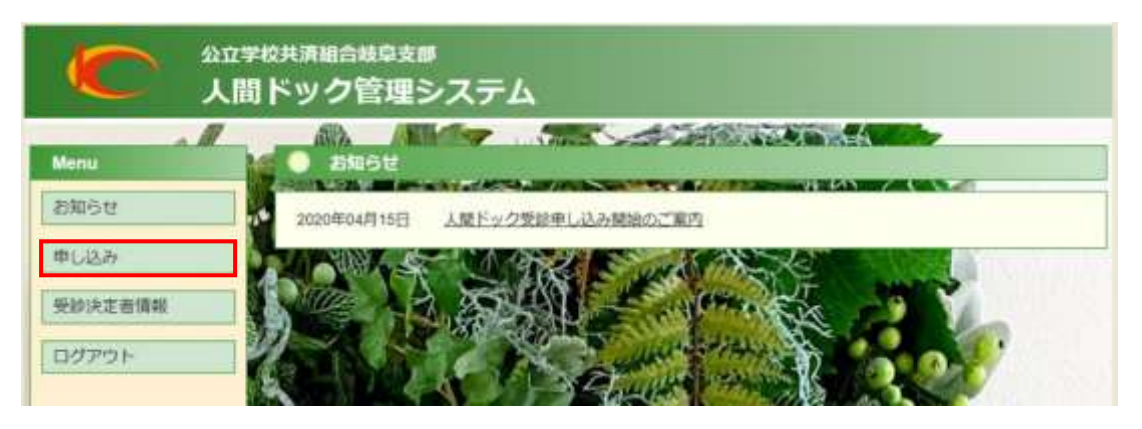

(2) [申し込み(変更)]画面が開きます。

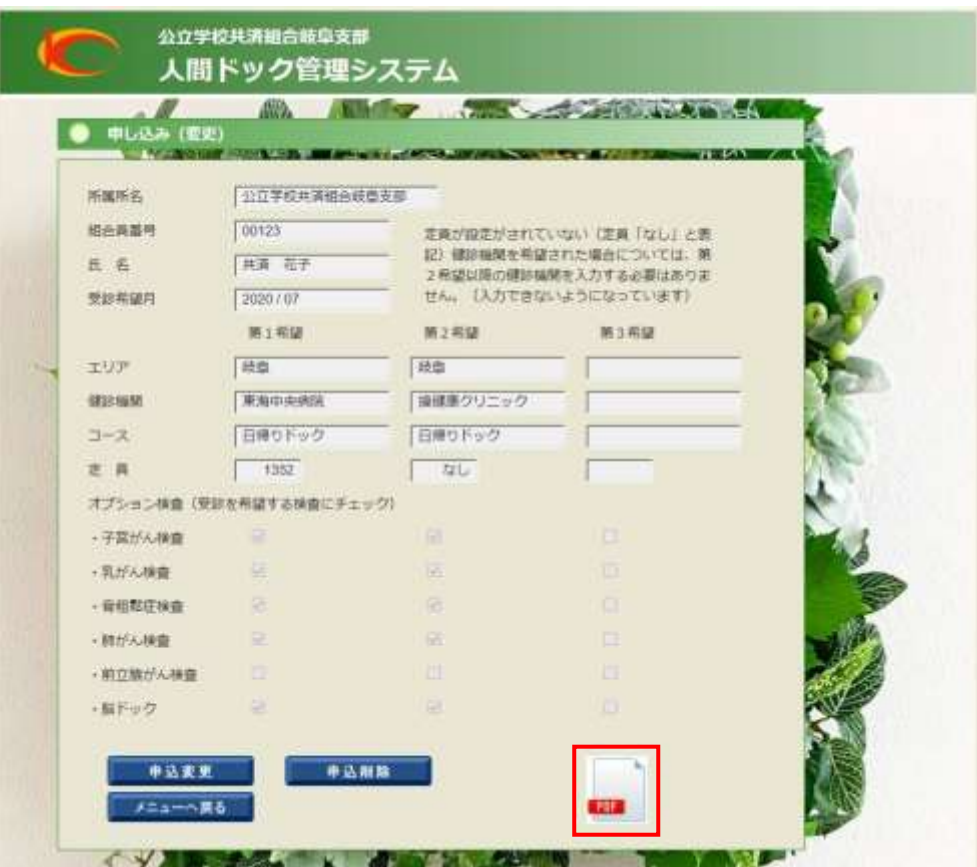

[申し込み(変更)]画面の[PDF]アイコンをクリックすると、申し込み内容を記載した PDF ファイルを開くことができます。

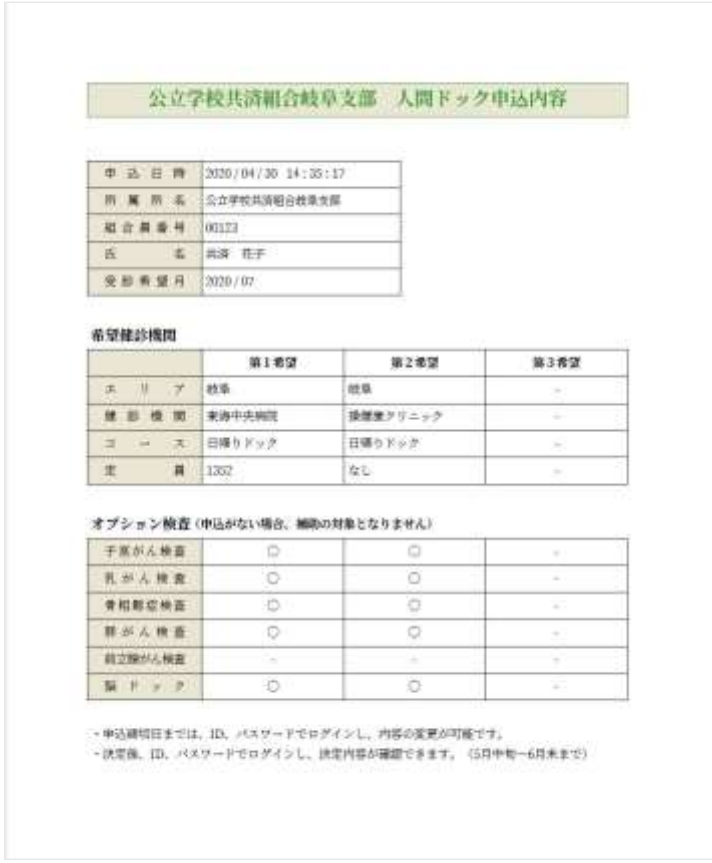

(3) [申し込み(変更)]画面の[申込変更]ボタンをクリックします。

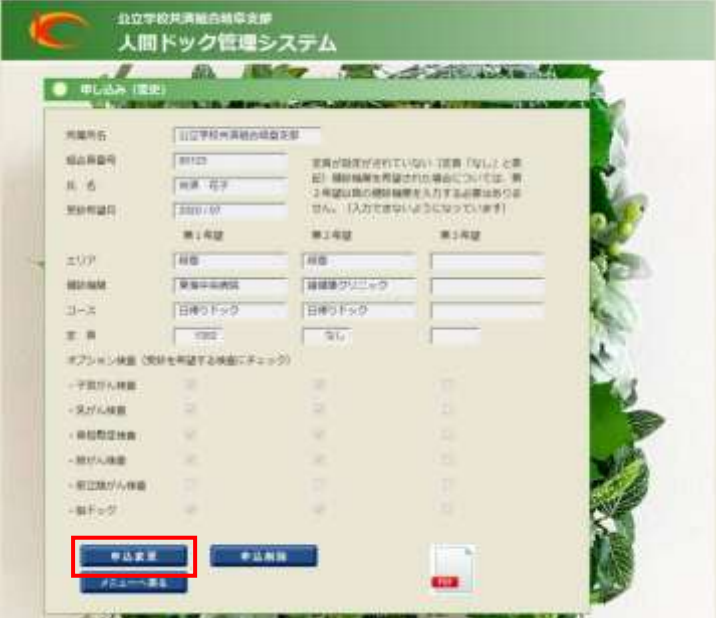

(4) 申し込み【変更】を行います。

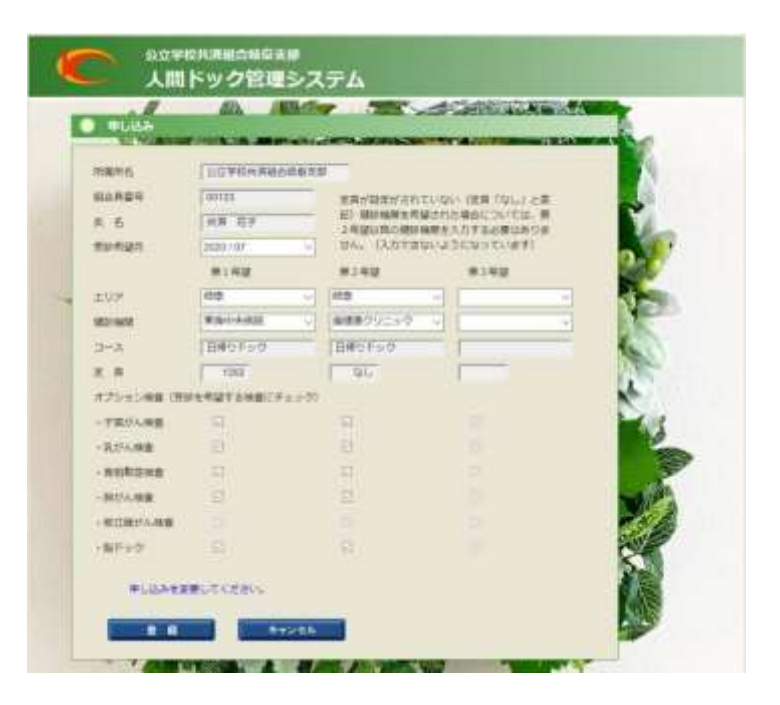

(5) 操作は、申し込み【新規】と同じです。

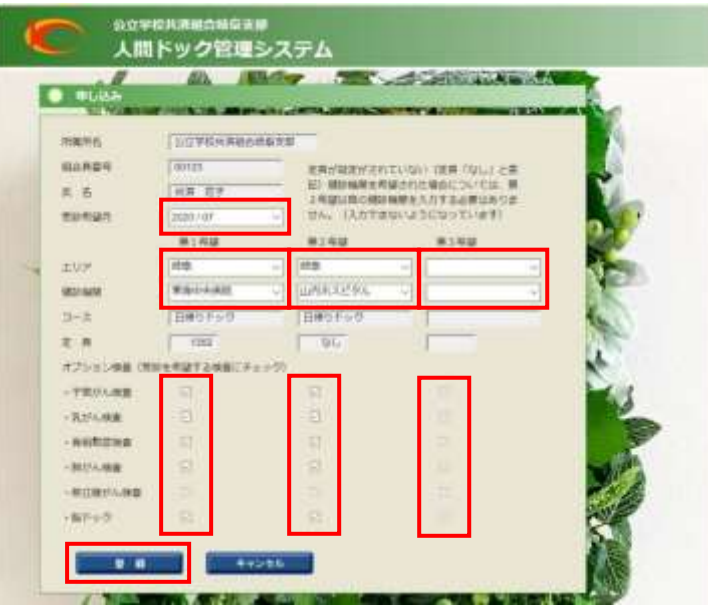

(6) 入力が終了しましたら、[登録]ボタンをクリックします。([キャンセル]ボタンをクリックする と、入力内容を破棄して[お知らせ]画面に戻ります)

(7) 申し込みの内容を確認します。

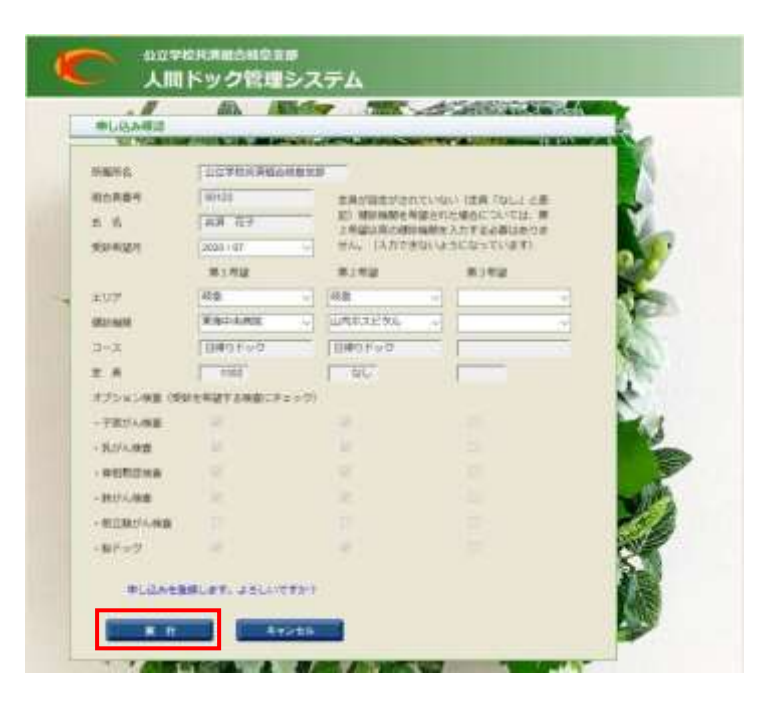

- (8) 申し込みの内容に変更がないときは、[実行]ボタンをクリックします。(申し込みの内容を変更す るときは、[キャンセル]ボタンをクリックし、前画面に戻ります)
- (9) 申し込み【変更】が終了すると、[申し込み(変更)]画面が開きます。

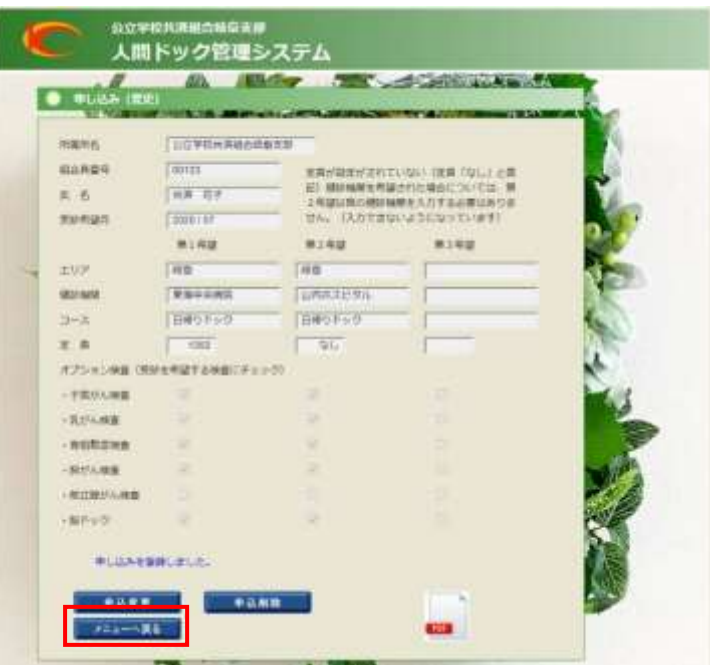

(10) [メニューへ戻る]ボタンをクリックし、[お知らせ]画面に戻ります。

<span id="page-16-0"></span>2.6 申し込み【削除】

#### [機能概要]

人間ドックの申し込み【削除】を行います。

#### [操作手順]

(1) メニューの[申し込み]をクリックします。

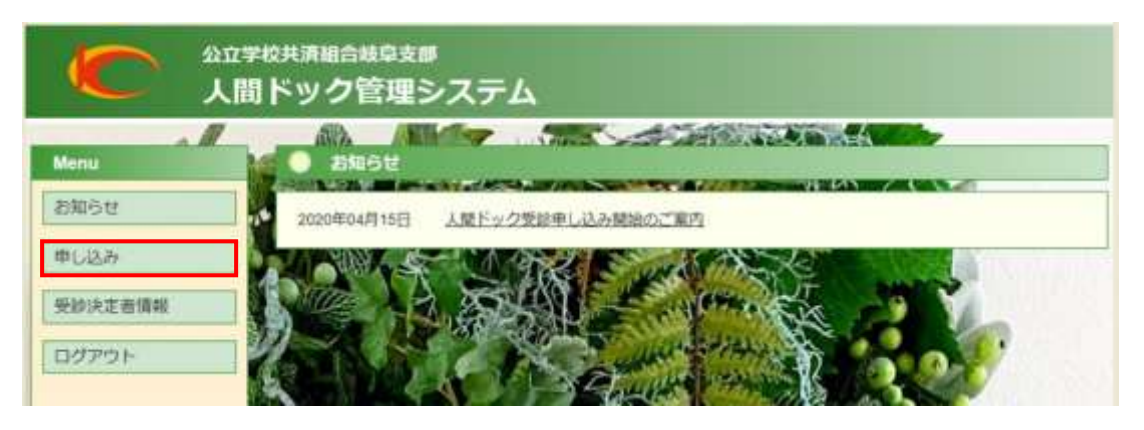

(2) [申し込み(変更)]画面が開きます。

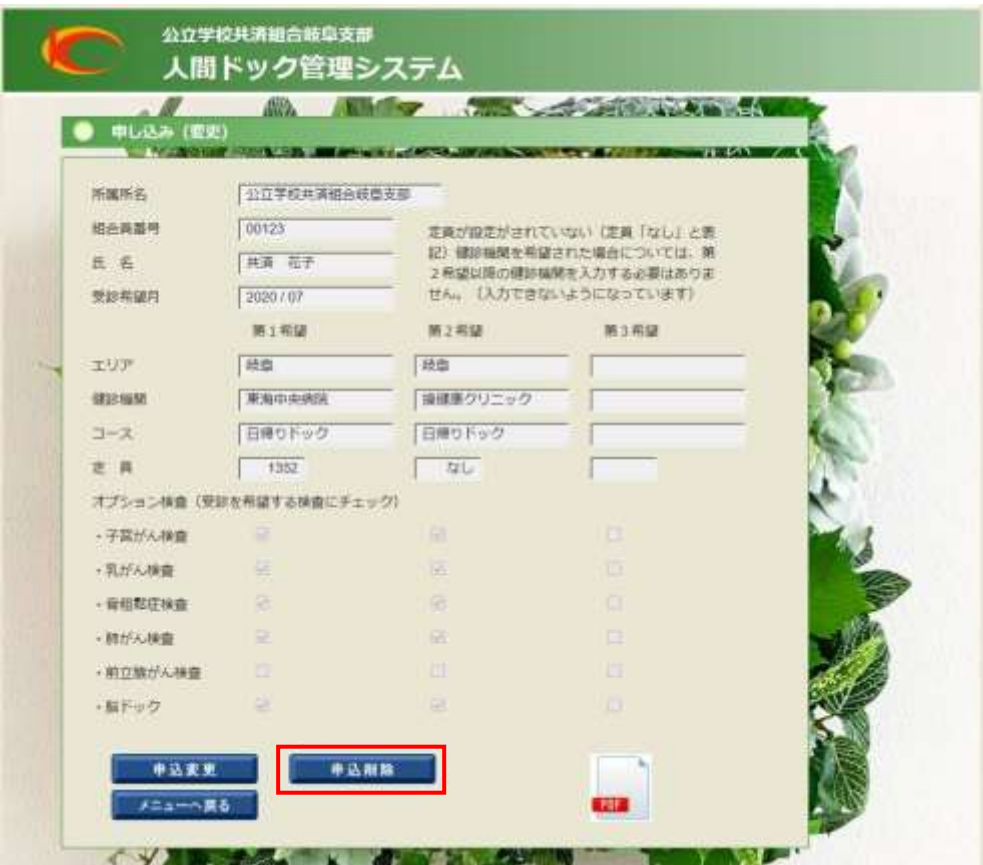

(3) [申込削除]ボタンをクリックします。

(4) 申し込み【削除】が終了すると、[申し込み]画面が開きます。

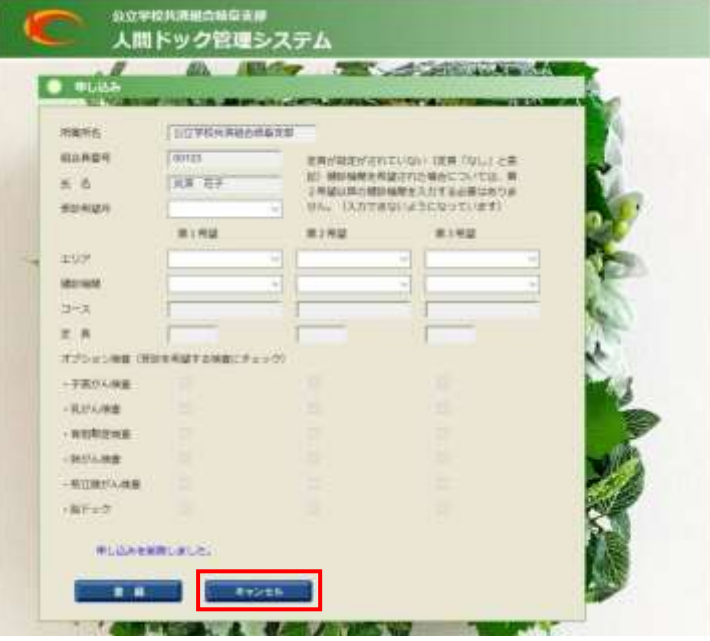

(5) [キャンセル]ボタンをクリックし、[お知らせ]画面に戻ります。

<span id="page-18-0"></span>2.7 受診決定者情報

#### [機能概要]

人間ドックの申し込みの受診決定情報を表示します。

#### [操作手順]

(1) メニューの[受診決定者情報]をクリックします。

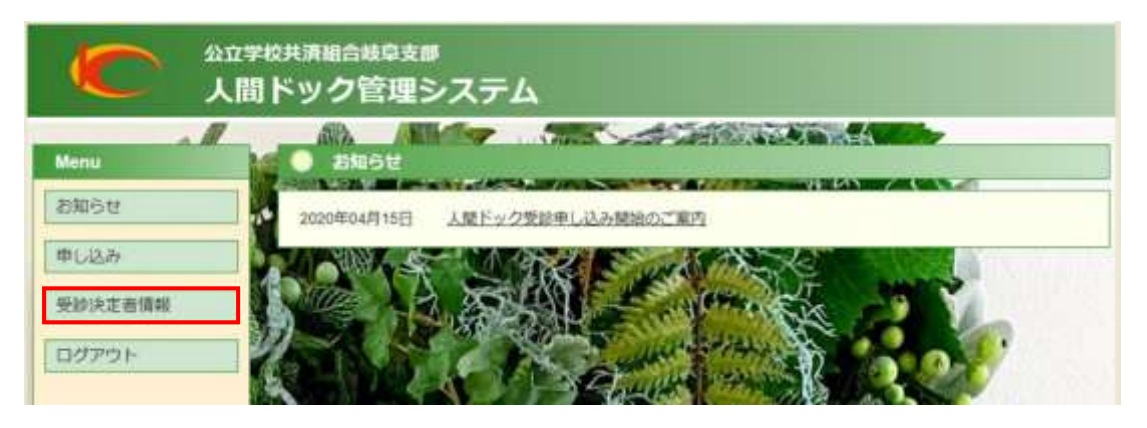

(2) [受診決定者情報]画面が開きます。

a)受診決定者情報の表示期間内の場合

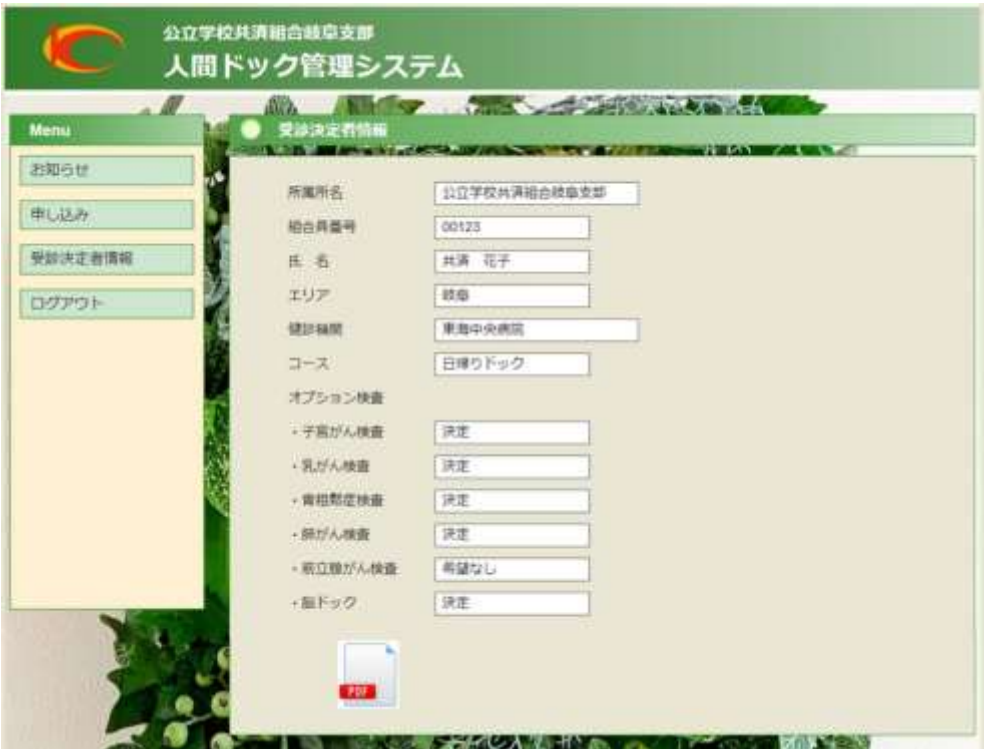

b)受診決定者情報の表示期間外の場合

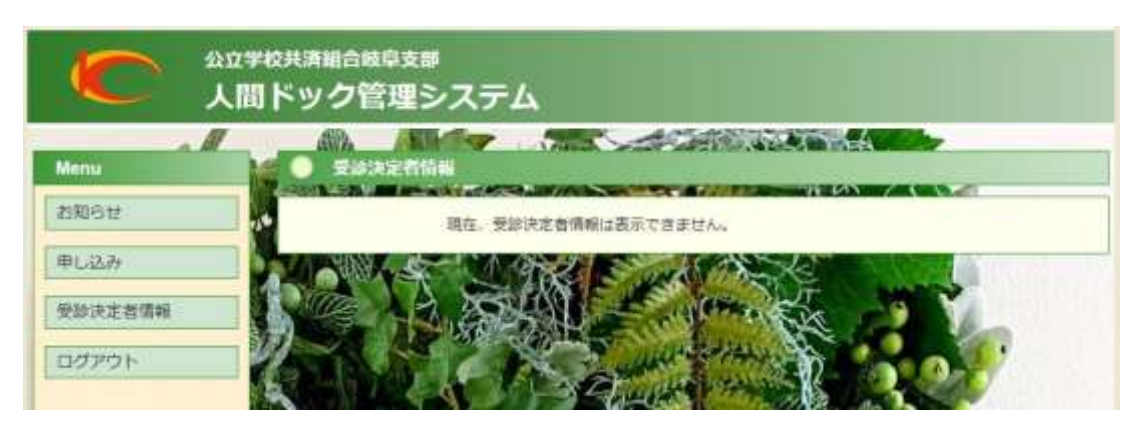

(3) [受診決定者情報]画面の[PDF]アイコンをクリックすると、受診決定情報を記載した PDF フ ァイルを開くことができます。

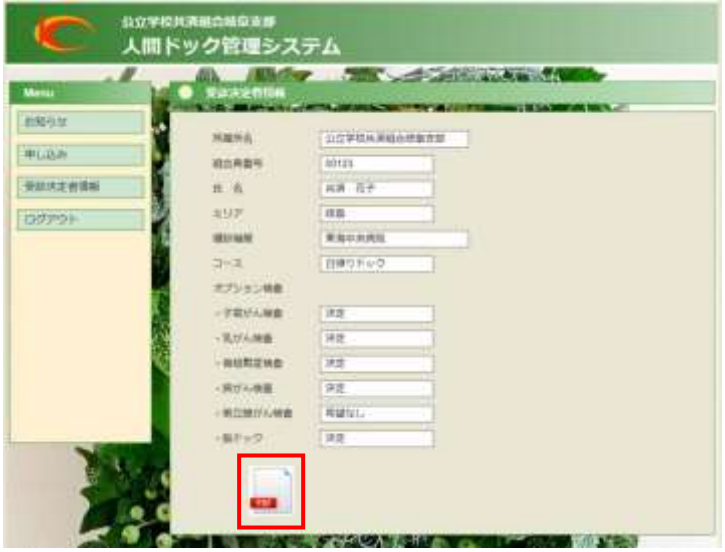

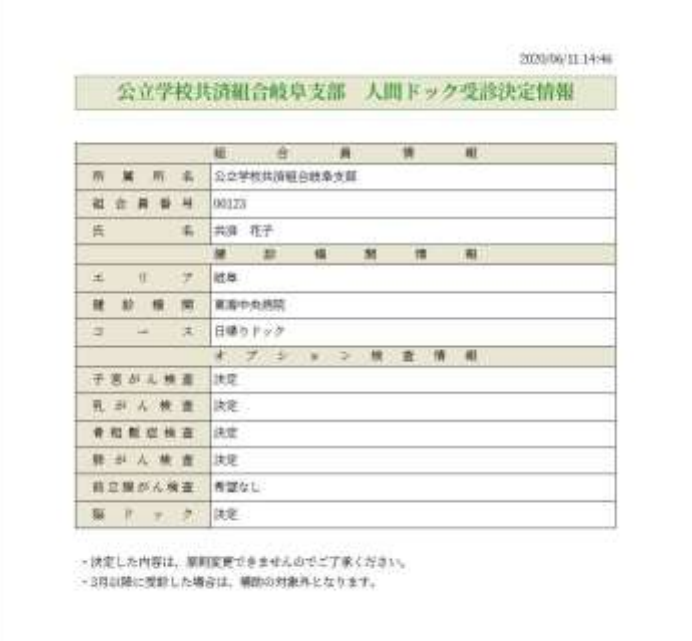

<span id="page-20-0"></span>2.8 ログアウト

#### [機能概要]

本システムからログアウトします。

#### [操作手順]

(1) メニューの [ログアウト] をクリックします。

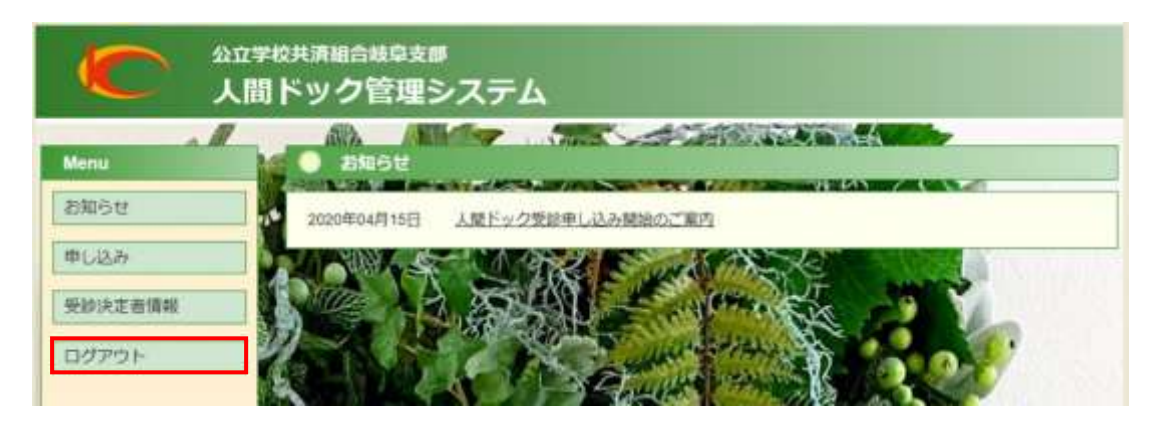

(2) [ログイン]画面に戻ります。

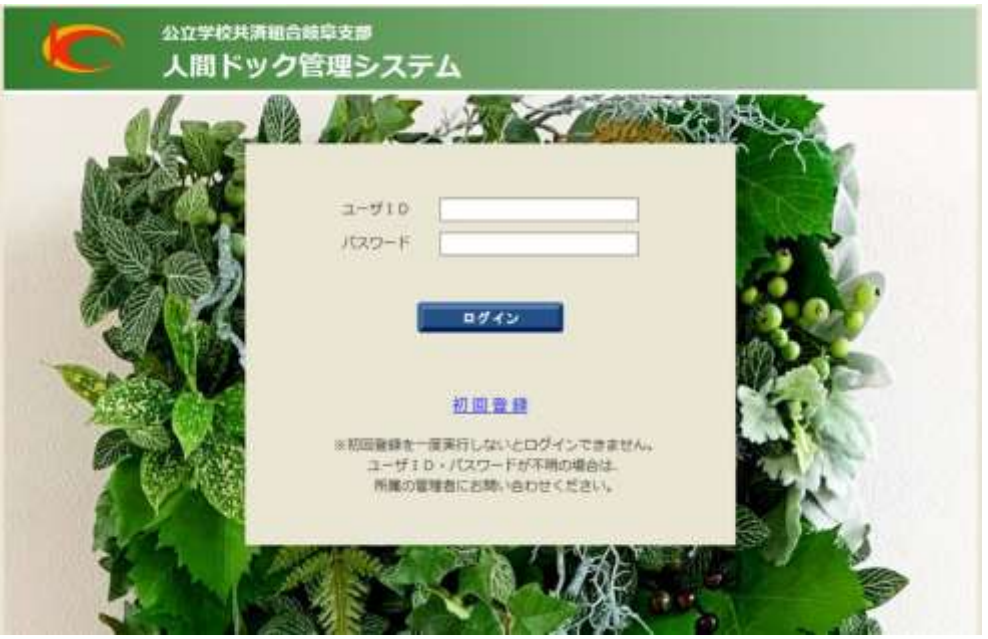